# Working with the Database Console

The database console lets you compose and execute SQL statements for any database defined in IntelliJ IDEA as a data source. It also lets you analyze and modify the retrieved data.

The following standardized and DBMS vendor-specific SQL dialects are supported: DB2, Derby, H2, HSQLDB, MySQL, Oracle, Oracle SQL\*Plus, PostgreSQL, SQL Server, SQL92, SQLite, and Sybase .

General console usage instructions are on this page:

- Opening the database console  $\blacksquare$
- Viewing and modifying the console settings  $\blacksquare$
- Changing the SQL dialect п
- Disconnecting from the database
- Closing the console  $\blacksquare$

More specific subjects are discussed in:

- Writing and Executing SQL Statements  $\mathbf{m}$
- Working with Query Results

See also, Database Console.

#### Opening the database console

- 1. Open the Database tool window.
- 2. Select the DB data source for which you want to open the console or any node within that data source.
- 3. Do one of the following:
	- $\blacksquare$  Click  $\blacksquare$  on the title bar.
	- $\blacksquare$  Click  $\blacksquare$  on the toolbar (if the toolbar is not currently hidden).
	- Select Console from the context menu.
	- Press **Ctrl+Shift+F10**.

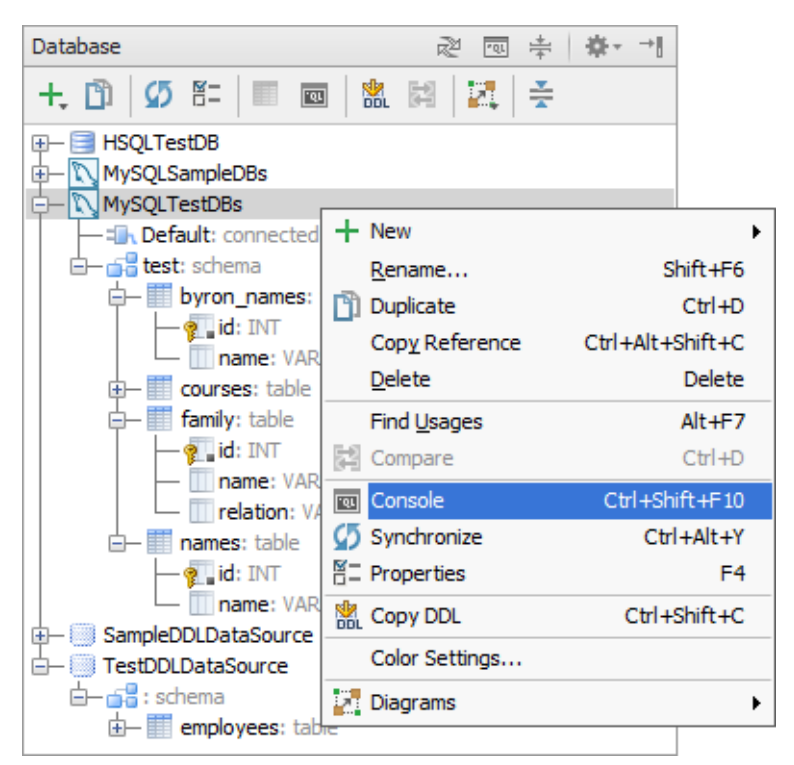

As a result, the input pane opens as a separate editor tab. This is where you compose your SQL statements.

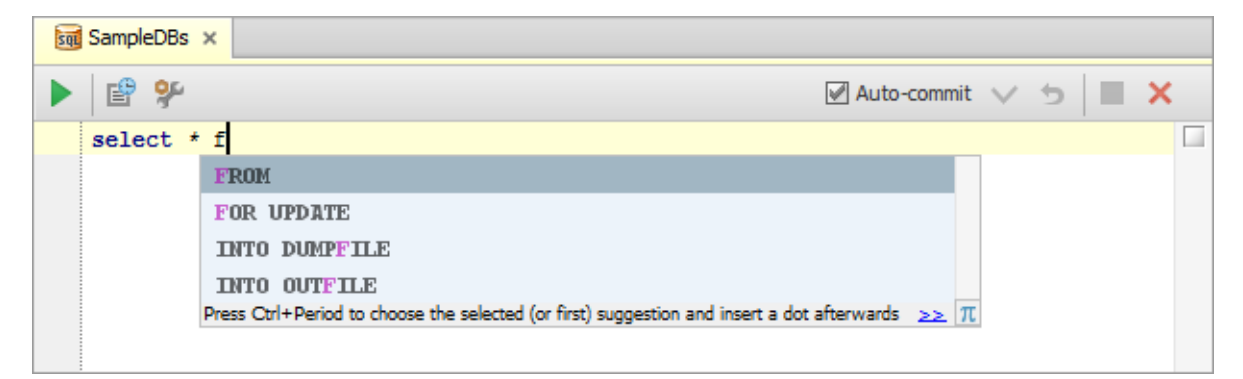

Then, when you execute your first statement  $(\bullet)$ , the Database Console tool window opens. If the executed statement retrieves data (e.g. SELECT), there are two panes in the tool window shown on the Output and the Result tabs.

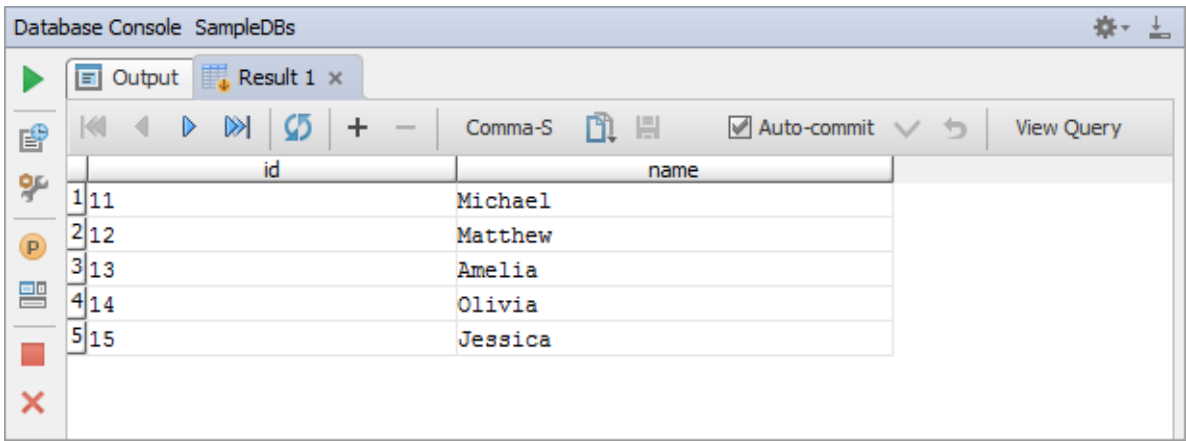

Otherwise, only the output pane is shown.

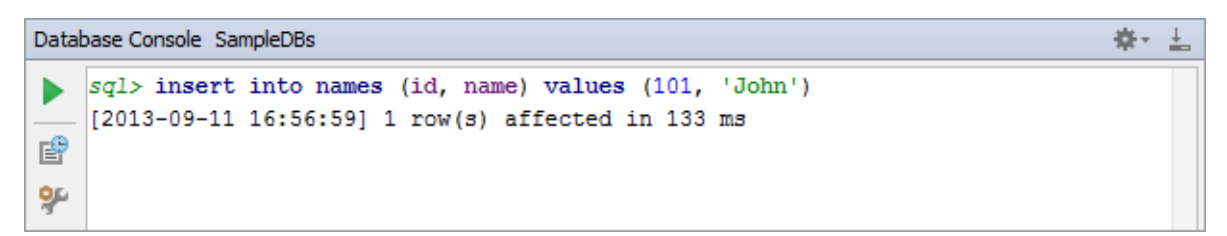

Additionally, you can open the Parameters pane  $(\rho)$  to manage parameters in SQL statements.

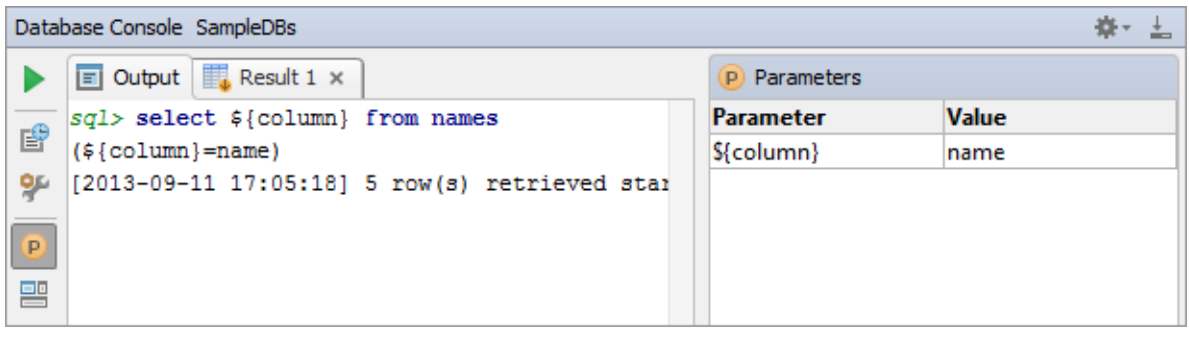

#### Viewing and modifying the console settings

Before actually starting to use the console, you may want to take a look at the console settings and adjust them to your needs.

 $\blacksquare$  To access these settings, click  $\clubsuit$  on the toolbar of the input pane or on the toolbar of the Database Console tool window (in the lower part of the workspace, if this tool window is currently shown).

As a result, the Database page of the Settings dialog opens. On this page, you can, for example, specify how:

- Query results are to be shown (the Data View section).
- Statement parameters are recognized (the Console section).
- Retrieved table data are converted into CSV, TSV and other formats (the Data Extractors section).

For more information, see Database.

# Changing the SQL dialect

By default, the SQL dialect used in the console is defined by the DBMS associated with the data source for which the console is opened. If for some reason you want to use a different dialect:

- 1. Right-click in the editing area of the input pane to open the context menu.
- 2. Point to Change '<current dialect name>' dialect to and select the necessary dialect.

In addition to particular dialects, also the following options are available:

- $\blacksquare$  Plain text. The content of the input pane is treated as plain text.
- Generic >. Basic SOL92-based support is provided including completion and highlighting for SQL keywords, and table and column names. Syntax error highlighting is not available. So all the statements in the input pane are always shown as syntactically correct.

# Disconnecting from the database

To terminate the connection with the database, do one of the following:

- Click on the toolbar of the input pane, or on the toolbar of the Dababase Console tool window.
- Press **Ctrl+Shift+Alt+Delete** .

# Closing the console

To close the console, do one of the following:

- Click **X** on the toolbar of the input pane, or on the toolbar of the Dababase Console tool window.
- Press **Ctrl+Shift+F4**.

#### See Also

Procedures:

■ Configuring Third-Party Tools

# Language and Framework-Specific Guidelines:

- Data Sources
- **Creating and Importing Data Sources**
- **Norking with the Table Editor**
- **Running Injected SQL Statements from the Editor**

#### Reference:

- Database Console
- Data Sources and Drivers dialog
- Database Tool Window
- **Table Editor**

#### Web Resources:

Developer Community